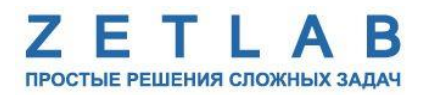

# **ЦИФРОВОЙ КОРОТКОПЕРИОДНЫЙ СЕЙСМОМЕТР ZET 7056, ZET 7156**

---------

## **РУКОВОДСТВО ПО ЭКСПЛУАТАЦИИ ЭТМС.421425.001-156 РЭ**

*ООО «ЭТМС»*

#### **Оглавление**

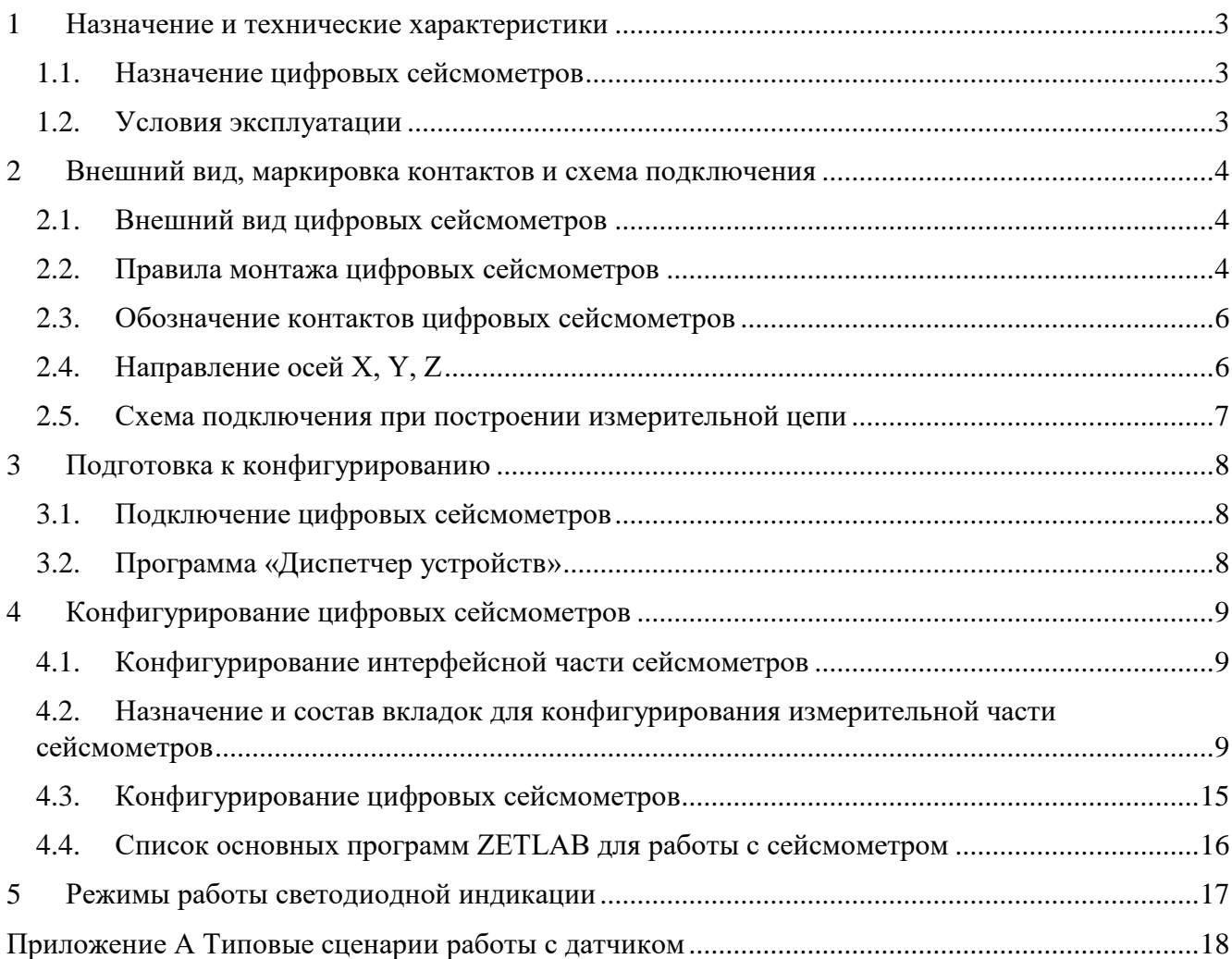

#### <span id="page-2-0"></span>**1 Назначение и технические характеристики**

#### <span id="page-2-1"></span>**1.1. Назначение цифровых сейсмометров**

Цифровые короткопериодные сейсмометры ZET 7056, ZET 7156 (далее по тексту ZET 7x56) предназначены для измерения значений виброскоростей элементов как возвышающихся (несущие и ограждающие конструкции), так и заглубленных (фундаментов, свай и пр.) конструкций.

Сейсмометры состоят из трёх идентичных чувствительных элементов и измерительного модуля, объединенных в одном корпусе. Чувствительные элементы принимают низкочастотные механические колебания по трём взаимно перпендикулярным осям X, Y и Z и преобразуют их в аналоговый сигнал, а измерительный модуль в свою очередь оцифровывает аналоговый сигнал и осуществляет передачу оцифрованных данных.

Наличие в измерительной сети механизма синхронизации позволяет автоматически синхронизировать сейсмометры ZET 7x56 с точностью до 10 мкс, независимо от длины измерительной линии и количества цифровых датчиков в ней.

Сейсмометры применяются в составе стационарных систем мониторинга инженерных конструкций для контроля за периодами собственных частот колебаний зданий (сооружений) и соответствующих им логарифмическими декрементами затухания. Также сейсмометры применяются в составе систем обнаружения утечек, для контроля вибрационных воздействий в точке мониторинга, для исключения ложных срабатываний системы.

#### <span id="page-2-2"></span>**1.2. Условия эксплуатации**

Сейсмометры ZET 7x56 имеют промышленное исполнение и предназначены для эксплуатации в жестких условиях. Это позволяет применять их в неблагоприятных условиях окружающей среды, выдерживая большие механические нагрузки и вибрации.

Условия эксплуатации ZET 7x56 представлены в [Табл. 1.1.](#page-2-3)

| Параметр<br>Температура окружающего воздуха, °С<br>Относительная влажность воздуха, % | Значение       |  |  |  |  |
|---------------------------------------------------------------------------------------|----------------|--|--|--|--|
|                                                                                       | $-4080$        |  |  |  |  |
|                                                                                       | Не более $981$ |  |  |  |  |
| Атмосферное давление, мм. рт. ст.                                                     | 495-800        |  |  |  |  |

<span id="page-2-3"></span>*Табл. 1.1 Условия эксплуатации ZET 7x56*

<u>.</u>

<sup>&</sup>lt;sup>1</sup> при температуре воздуха 35 °С.

#### <span id="page-3-0"></span>**2 Внешний вид, маркировка контактов и схема подключения**

#### <span id="page-3-1"></span>**2.1. Внешний вид цифровых сейсмометров**

На [Рис.](#page-3-3) 2.1 представлен внешний вид цифрового сейсмометра ZET 7x56.

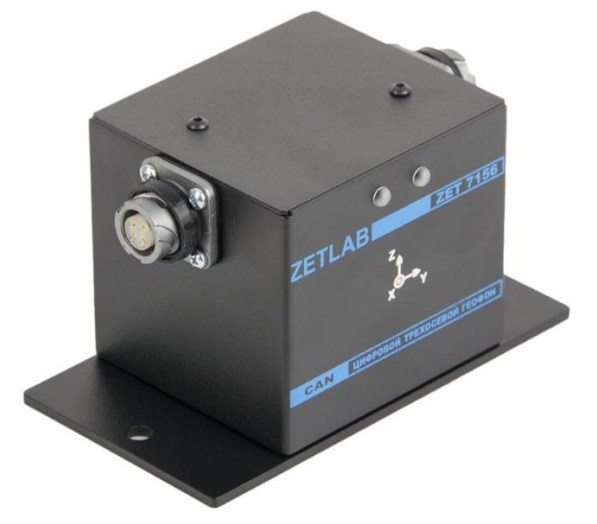

*Рис. 2.1 Внешний вид сейсмометра ZET 7x56*

#### <span id="page-3-3"></span><span id="page-3-2"></span>**2.2. Правила монтажа цифровых сейсмометров**

Датчик крепится на объекте измерений при помощи монтажной пластины [\(Рис.](#page-3-4) 2.2), входящей в комплект поставки. Монтажная пластина имеет три отверстия диаметром 4.2 мм для крепления к основанию датчика при его установке на горизонтальную поверхность [\(Рис.](#page-4-0) 2.3) или к боковой поверхности датчика – при установке на вертикальную поверхность [\(Рис.](#page-4-1) 2.4). Монтажная пластина для крепления датчика к объекту измерений имеет отверстие ∅6,2 мм на одной стороне и паз шириной 6,2 мм на другой стороне и обеспечивает крепление по двум точкам с межосевым расстоянием 113±5 мм.

*Внимание! Ось Z датчика должна быть направлена вертикально с допустимым отклонением от вертикали не более 3 градусов.*

При установке цифровых сейсмометров на объекте испытаний необходимо учитывать направления осей вибрации датчика. Направления осей вибрации датчика промаркированы на корпусе цифрового сейсмометра.

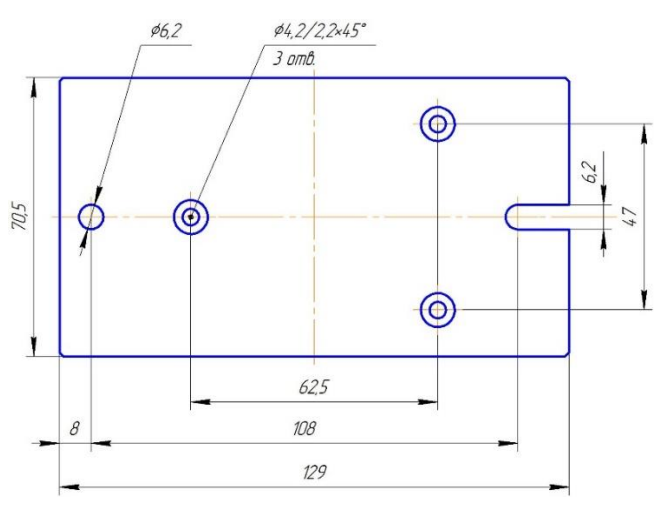

<span id="page-3-4"></span>*Рис. 2.2 Монтажная пластина ZET 7x56*

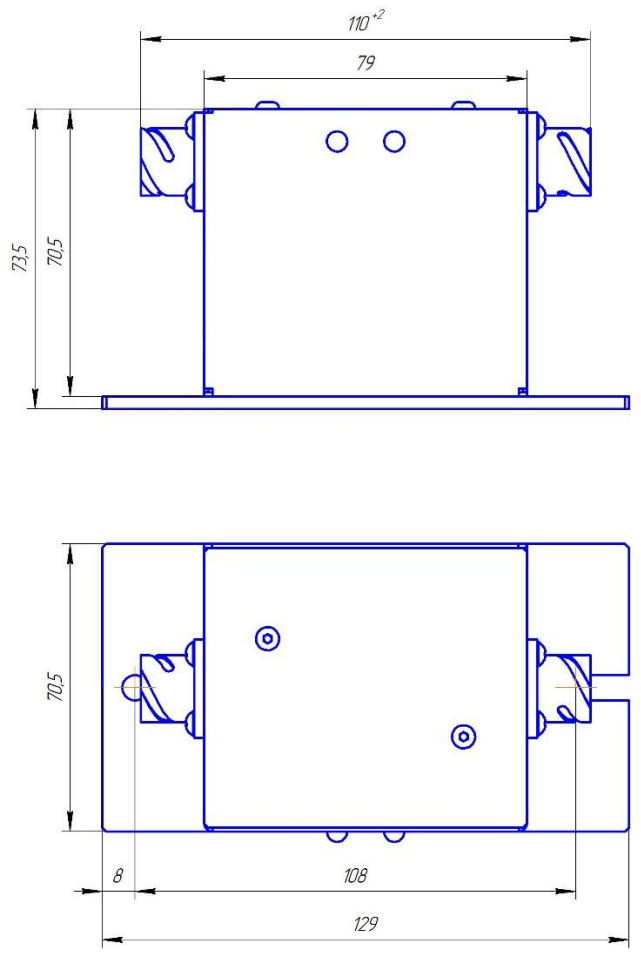

<span id="page-4-0"></span>*Рис. 2.3 Вид ZET 7x56 с монтажной пластиной при установке на горизонтальную поверхность*

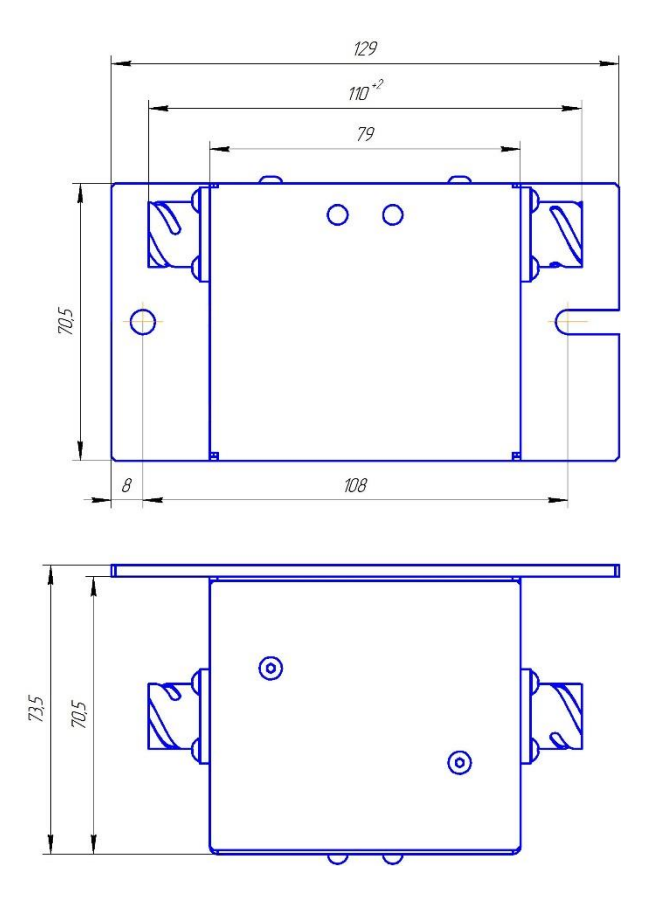

<span id="page-4-1"></span>*Рис. 2.4 Вид ZET 7x56 с монтажной пластиной при установке на вертикальную поверхность*

#### <span id="page-5-0"></span>**2.3. Обозначение контактов цифровых сейсмометров**

Сейсмометры ZET 7x56 имеют два 4-контактных разъёма FQ14-4ZK-S для подключения к измерительной сети.

На [Рис.](#page-5-2) 2.5 отображено обозначение контактов разъема FQ14-4ZK-S, предназначенного для подключения датчиков к измерительной сети.

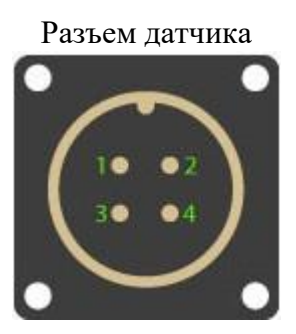

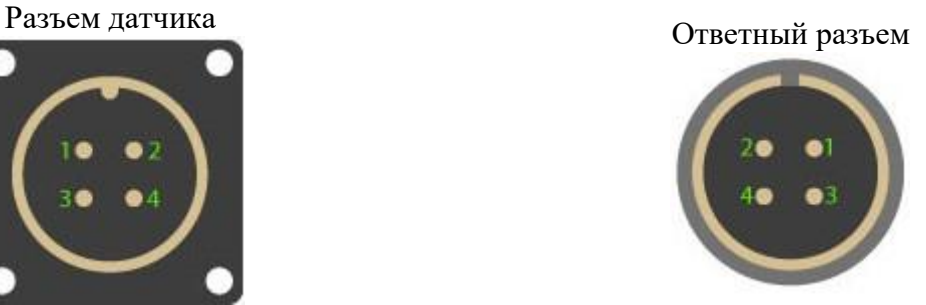

| Номер                       | Подключение к измерительной сети |                     |  |  |  |
|-----------------------------|----------------------------------|---------------------|--|--|--|
| контакта                    | <b>ZET 7056</b>                  | <b>ZET 7156</b>     |  |  |  |
|                             |                                  | 924B                |  |  |  |
| $\mathcal{D}_{\mathcal{L}}$ | RS-485 линия В или «DATA-»       | $CAN$ 2.0 линия «Н» |  |  |  |
| 3                           | RS-485 линия А или «DATA+»       | $CAN 2.0$ линия «L» |  |  |  |
|                             |                                  | GND                 |  |  |  |

*Рис. 2.5 Обозначение контактов разъема для подключения измерительной сети*

#### <span id="page-5-2"></span><span id="page-5-1"></span>**2.4. Направление осей X, Y, Z**

Сейсмометры состоят из трёх идентичных чувствительных элементов и измерительного модуля, объединенных в одном корпусе. Чувствительные элементы принимают низкочастотные механические колебания по трём взаимно перпендикулярным осям X, Y и Z. Поэтому при установке датчика на объекте измерений следует обратить внимание на направление осей вибрации. Направление осей X, Y, Z сейсмометра ZET 7x56 приведены на корпусе датчика.

#### <span id="page-6-0"></span>**2.5. Схема подключения при построении измерительной цепи**

При построении измерительной сети, цифровые датчики ZET 7x56 подключаются последовательно. Образовавшаяся измерительная цепочка из цифровых датчиков, подключается к компьютеру при помощи преобразователя интерфейса [\(Табл. 3.1\)](#page-7-3). На [Рис.](#page-6-1) 2.6 представлена измерительная сеть, построенная на базе цифровых датчиков ZET 7156.

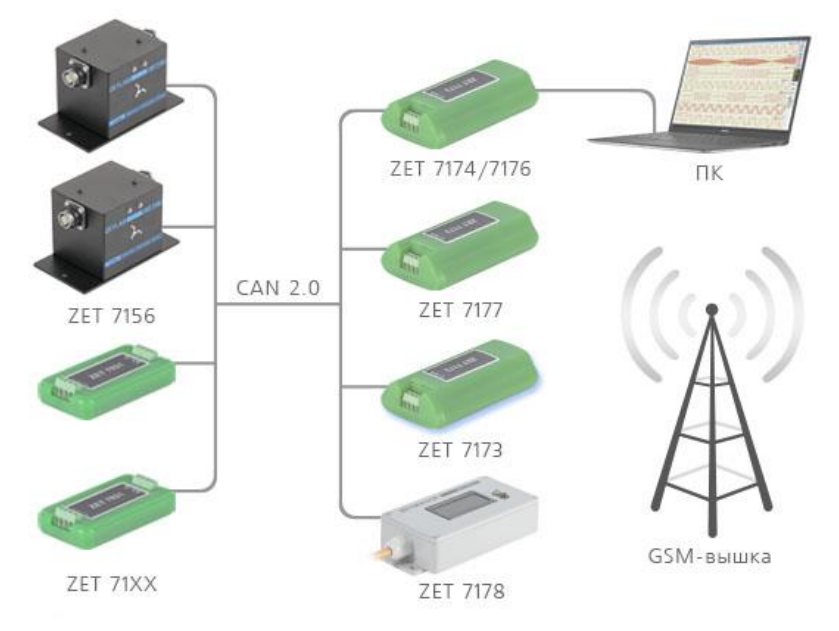

*Рис. 2.6 Схема подключения оборудования*

<span id="page-6-1"></span>На последнем сейсмометре ZET 7x56, в конце измерительной цепи, необходимо установить заглушку с терминальным сопротивлением 120 Ом. Заглушка устанавливается на свободный (незадействованный) разъем FQ14-4ZK-S последнего в измерительной цепи датчика.

#### <span id="page-7-0"></span>**3 Подготовка к конфигурированию**

#### <span id="page-7-1"></span>**3.1. Подключение цифровых сейсмометров**

Перед началом работы с цифровыми датчиками их следует подключить к компьютеру с использованием преобразователей интерфейсов см. [Табл. 3.1.](#page-7-3)

*Примечание: необходимо чтобы преобразователи интерфейсов были сконфигурированы в режимы, обеспечивающие работу с цифровыми датчиками (см. «Руководства по конфигурированию ZET 7070, ZET 7076, ZET 7174, ZET 7176).*

| Тип цифрового<br>датчика | Преобразователь интерфейса | Порт на компьютере |  |  |
|--------------------------|----------------------------|--------------------|--|--|
| <b>ZET 7056</b>          | <b>ZET 7070</b>            | <b>USB 2.0</b>     |  |  |
|                          | <b>ZET 7076</b>            | Ethernet           |  |  |
| <b>ZET 7156</b>          | <b>ZET 7174</b>            | <b>USB 2.0</b>     |  |  |
|                          | <b>ZET 7176</b>            | Ethernet           |  |  |

<span id="page-7-3"></span>*Табл. 3.1 Подключение ZET 7x56 к преобразователям интерфейса*

На компьютере, при помощи которого будет производиться конфигурирование цифровых датчиков, должна быть установлена операционная система Windows, а также установлено и запущено программное обеспечение ZETLAB.

#### <span id="page-7-2"></span>**3.2. Программа «Диспетчер устройств»**

Конфигурирование цифровых датчиков производится в программе «Диспетчер устройств», которая располагается в меню «Сервисные» на панели ZETLAB [\(Рис. 3.1\)](#page-7-4).

<span id="page-7-4"></span>*Рис. 3.1 Панель ZETLAB*

В левой части окна располагается дерево иерархии устройств, подключенных к компьютеру. Верхний уровень иерархии составляют преобразователи интерфейса и устройства, подключаемые непосредственно к компьютеру. Во втором уровне иерархии отображаются цифровые датчики, подключенные к выбранному преобразователю интерфейса.

Если выбран режим подробного отображения, то в правой части окна отображаются основные параметры измерительных каналов в виде таблицы.

Выбор цифрового датчика, подлежащего конфигурированию, осуществляется двойным кликом левой кнопкой мыши по его наименованию. (Для более подробного ознакомления см. «Программное обеспечение ZETLAB. Руководство пользователя»).

#### <span id="page-8-0"></span>**4 Конфигурирование цифровых сейсмометров**

*Внимание! Производитель оставляет за собой право на изменение версии программного обеспечения цифрового датчика. Порядок обновления цифрового датчика до текущей версии программного обеспечения описан в документе «РО\_Сервисная работа с ZET7ххх.pdf», расположенном по директории [https://file.zetlab.com/Document/.](https://file.zetlab.com/Document/)*

#### <span id="page-8-1"></span>**4.1. Конфигурирование интерфейсной части сейсмометров**

Конфигурирование интерфейсной части проводится в соответствии с методикой, приведенной в документе «Конфигурирование интерфейсной части интеллектуальных модулей серии ZET7ххх».

Следует обратить особое внимание, что во вкладках «Информация» в поле «Адрес (node) от 2 до 63», каждого цифрового датчика, должен устанавливаться уникальный адрес устройства в измерительной цепи. Обязательным условием исправной работы измерительной цепи является наличие разных адресов у всех устройств, входящих в состав данной цепи. Адреса устройств следует устанавливать в диапазоне от 3 до 63.

*Примечание: цифровые сейсмометры ZET 7x56 состоят из трёх каналов (по умолчанию они имеют названия: «Ось X», «Ось Y», «Ось Z»), соответствующие трем измерительным осям. При установке адресов устройств следует учитывать, что каналы цифровых датчиков ZET 7156 занимают три адреса в измерительной цепи, а каналам цифровых датчиков ZET 7056 присваивается один общий адрес.*

## <span id="page-8-2"></span>**4.2. Назначение и состав вкладок для конфигурирования измерительной части сейсмометров**

Сейсмометр состоит из трех каналов (по умолчанию они имеют названия: «ZET 7x56\_X», «ZET 7x56\_Y», «ZET 7x56\_Z», что соответствует трем измерительным осям вибрации датчика). Изменения параметров датчика возможно вносить только во в вкладках первого канала (ось X) за исключением наименования осей, которые конфигурируются индивидуально для каждого измерительного канала. Для того чтобы новые значения параметров указанные для канала X вступили в силу для каналов Y и Z необходимо либо перезапустить датчик по питанию (отключить и подключить его к измерительной линии), либо активировать в окне программы «Диспетчер устройств» с помощью манипулятора мышь идентификатор, соответствующий измерительному каналу Y датчика и выбрав "свойства" открыть соответствующее окно. Закрыть открытое окно при этом значения параметров (за исключением наименования измерительного канала) определенные для канала Х будут применены для канала Y. Повторить аналогичное действия для измерительного канала Z цифрового датчика.

### 4.2.1.Вкладка *«Ось»*

Вкладка «Ось» содержит информацию о параметрах, приведенных в [Табл. 4.1.](#page-9-0)

<span id="page-9-0"></span>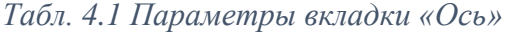

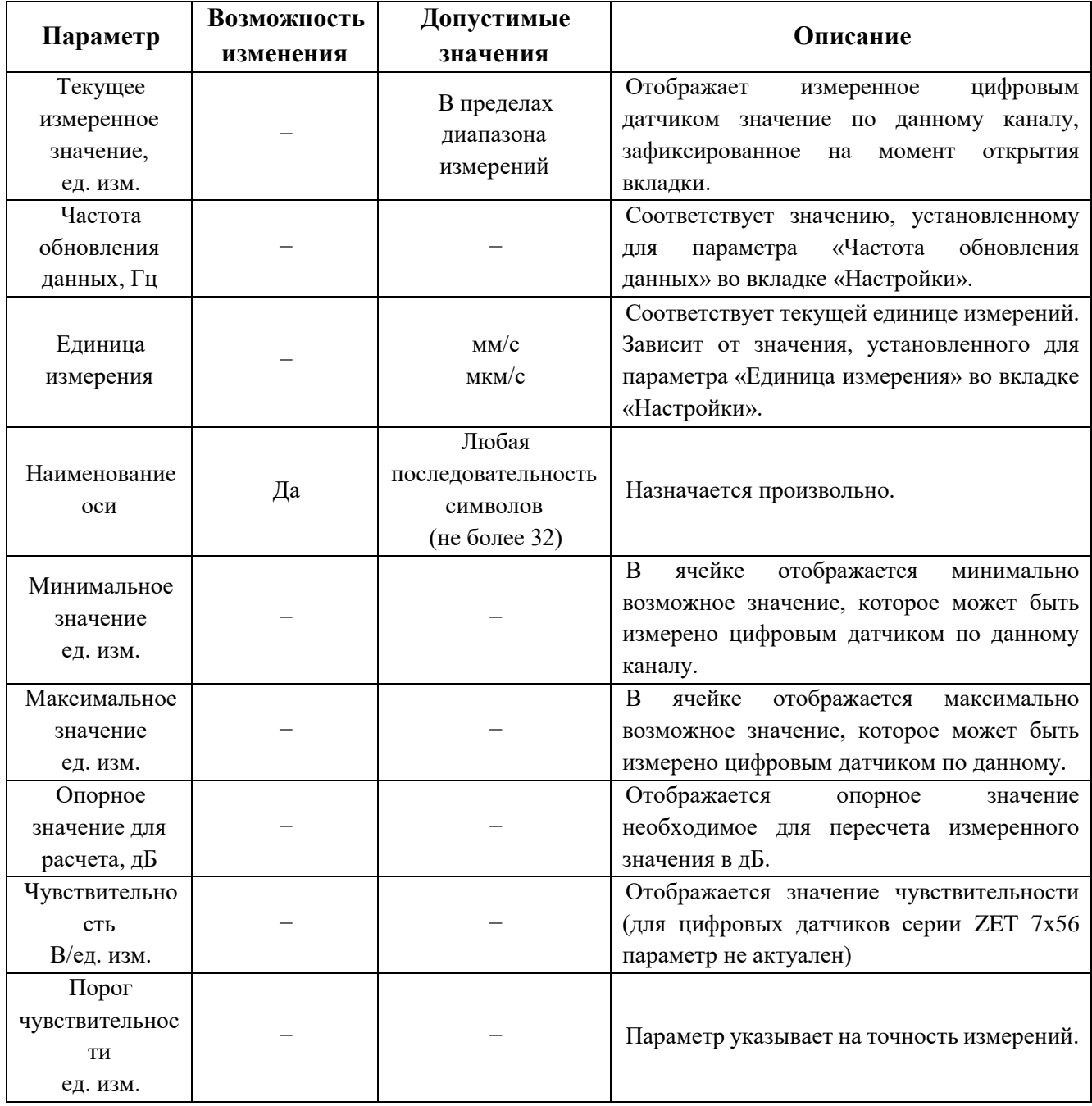

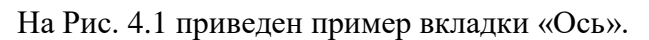

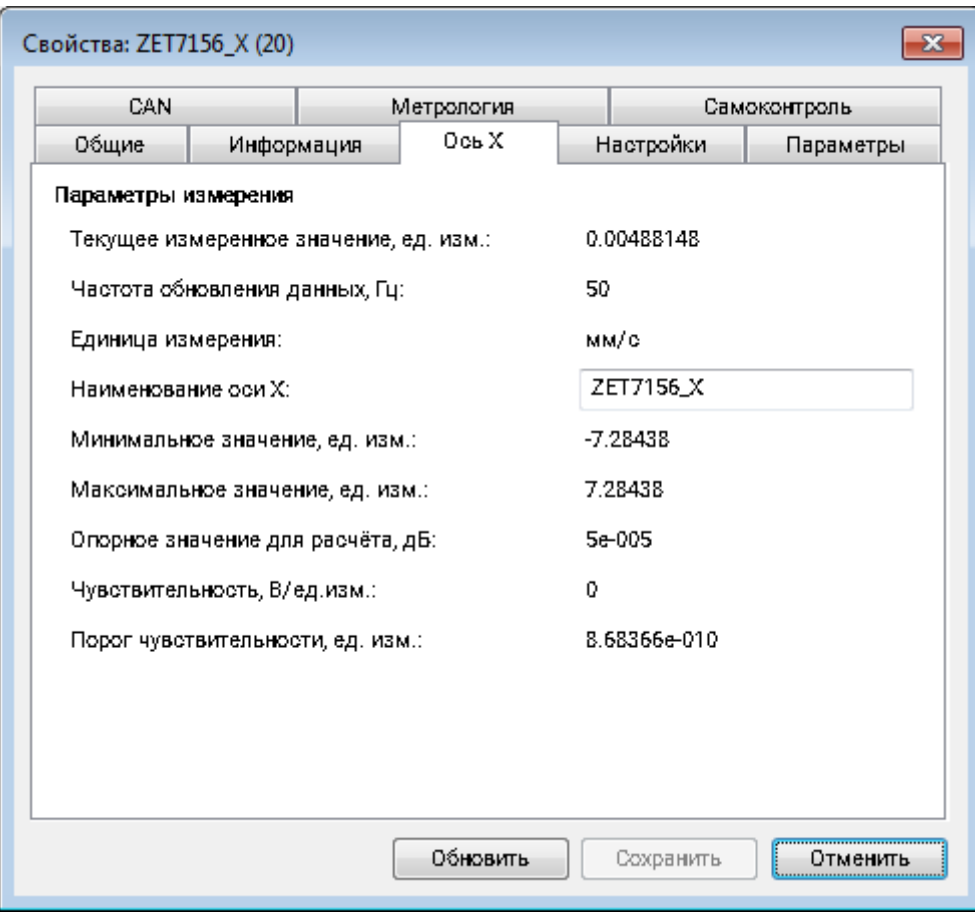

<span id="page-10-0"></span>*Рис. 4.1 Вкладка «Ось»*

#### 4.2.2.Вкладка *«Настройки»*

Вкладка «Настройки» содержит информацию о параметрах, приведенных в [Табл. 4.2.](#page-11-0)

| Параметр                | Возможность<br>изменения | Допустимые<br>значения                                    | Описание                                                                                                    |  |  |  |  |
|-------------------------|--------------------------|-----------------------------------------------------------|----------------------------------------------------------------------------------------------------|--|--|--|--|
| Частота<br>обновления   | Да                       | 50                                                        | Частота дискретизации для цифровых<br>сейсмометров ZET 7056.                                                                                                    |  |  |  |  |
| данных, Гц              |                          | 50, 100, 200, 500, 1000<br>MM/c<br>MKM/C<br>ВКЛ.<br>ОТКЛ. | Частота дискретизации для цифровых<br>сейсмометров ZET 7156.                                                                                                    |  |  |  |  |
| Единицы<br>измерений    | Да                       |                                                           | Указываемые единицы измерений для<br>идентификации физических единиц, в<br>которых производится измерение.                                                                                                    |  |  |  |  |
| Фильтрация              | Да                       |                                                           | Включение/отключение<br>коррекции<br>Параметр<br>сейсмометров.<br>предназначен для усиления низких<br>частот<br>заданном<br>диапазоне.<br>B<br>Диапазон<br>устанавливается<br>«Новая<br>собственная<br>параметрами<br>частота» и «Собственная частота». |  |  |  |  |
| Коэффициент<br>усиления | Да                       | 8                                                         | Коэффициент усиления АЦП.                                                                                                    |  |  |  |  |

<span id="page-11-0"></span>*Табл. 4.2 Параметры вкладки «Настройки»*

На [Рис.](#page-11-1) 4.2 приведен пример вкладки «Настройки».

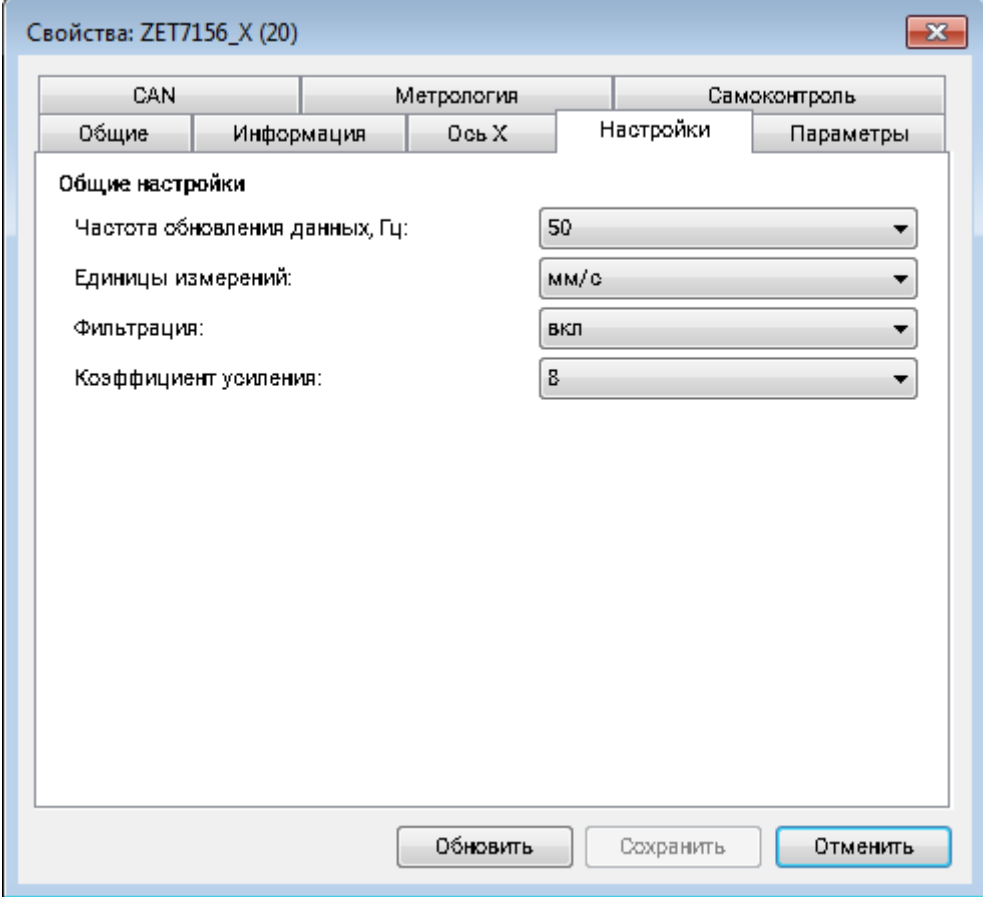

<span id="page-11-1"></span>*Рис. 4.2 Вкладка «Настройки»*

### 4.2.3.Вкладка *«Параметры»*

Вкладка «Параметры» содержит информацию о параметрах, приведенных в [Табл. 4.2.](#page-11-0) *Табл. 4.3 Параметры вкладки «Параметры»*

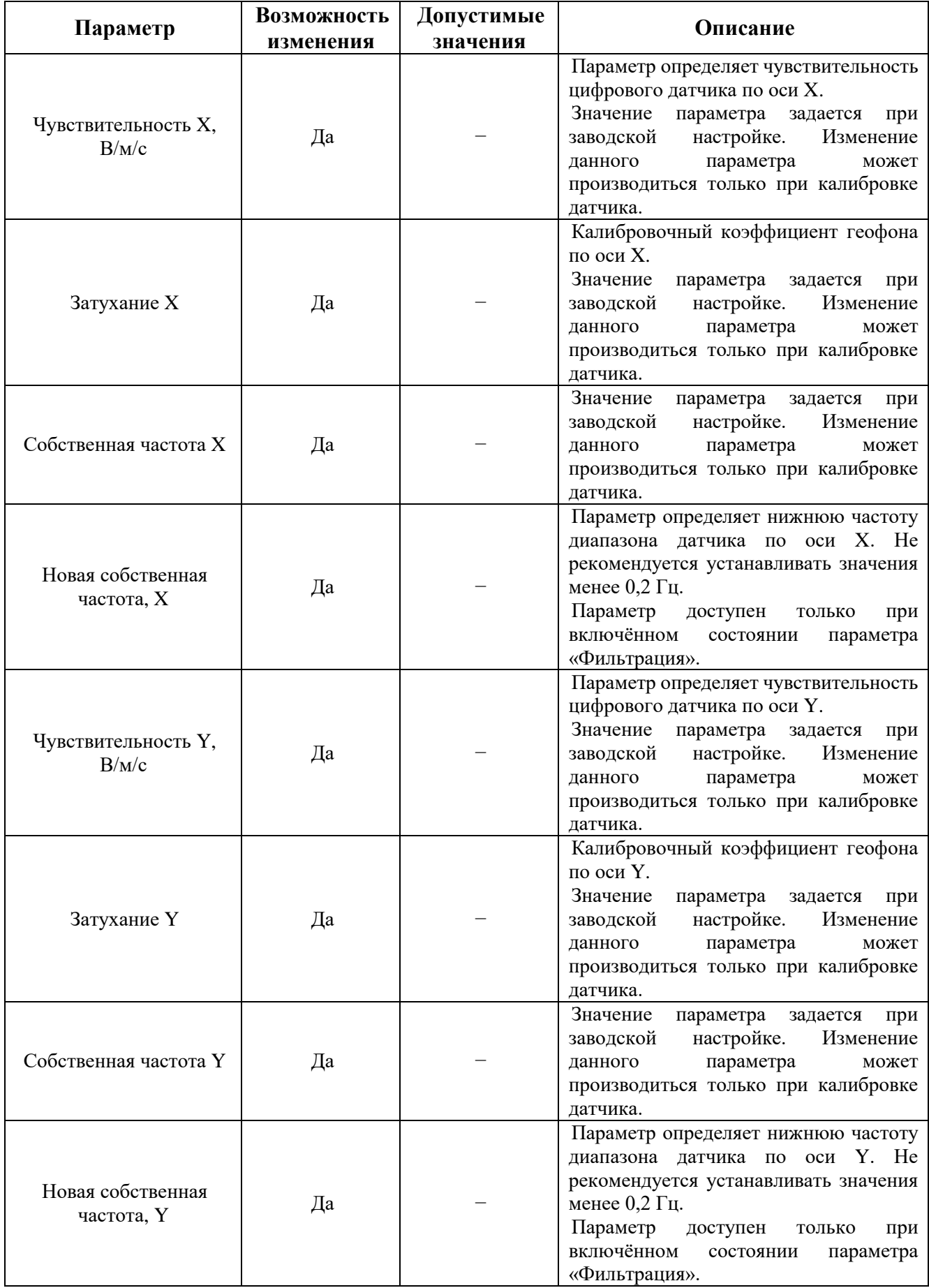

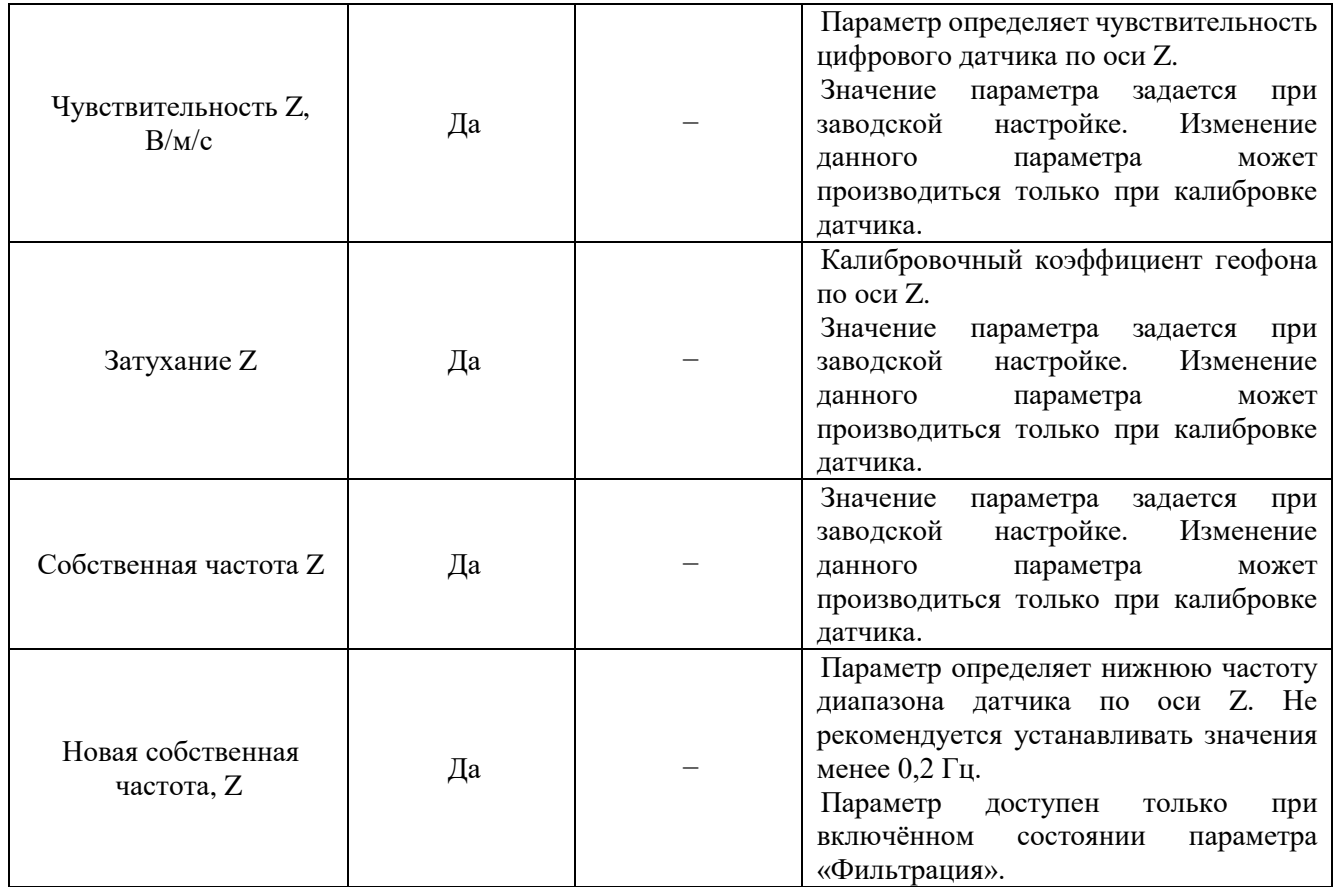

На [Рис.](#page-11-1) 4.2 приведен пример вкладки «Параметры».

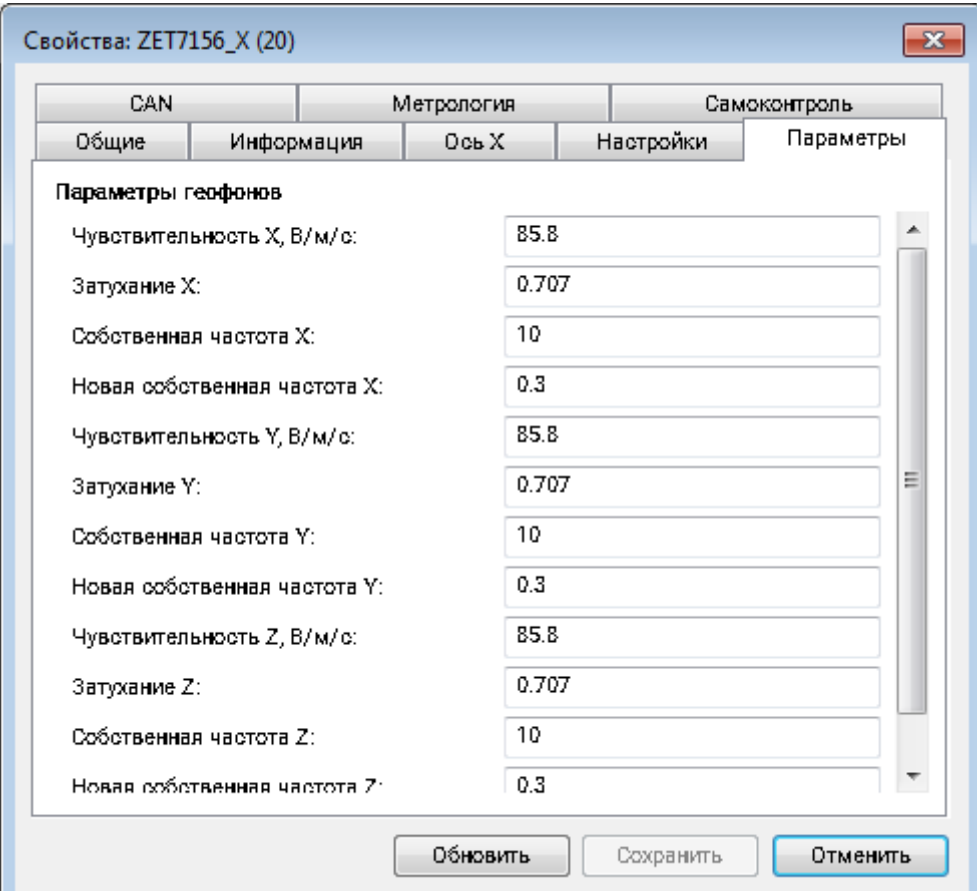

*Рис. 4.3 Вкладка «Параметры»*

#### <span id="page-14-0"></span>**4.3. Конфигурирование цифровых сейсмометров**

При конфигурировании цифрового датчика во вкладках «Ось X», «Ось Y» и «Ось Z» измените название (при необходимости) на удобные вам (например, на ассоциируемое с местом расположения датчика).

Во вкладке «Настройки» установите необходимые единицу измерения и коэффициент усиления, а также выберите требуемую частоту обновления данных (частоту дискретизации).

*Примечание: при выборе требуемой частоты обновления учитывайте, что верхняя граница частотного диапазона анализируемого сигнала будет в 2,5 раза ниже значения* 

*частоты обновления данных. Например, если вам требуется контролировать сигнал в частотном диапазоне до 40 Гц, то в качестве частоты обновления достаточно установить значение 100 Гц.*

Включение параметра «Фильтрация» активирует коррекцию сейсмометров. Данный параметр предназначен для усиления низких частот в заданном диапазоне. Параметр «Новая собственная частота» устанавливает нижнею частоту диапазона фильтрации, параметр «Собственная частота» устанавливает верхнюю частоту диапазона фильтрации. Для параметра «Новая собственная частота» не рекомендуется устанавливать значения менее 0,2 Гц.

После внесения изменений на каждой из вкладок окна «Свойства» необходимо нажать кнопку «Сохранить».

#### <span id="page-15-0"></span>**4.4. Список основных программ ZETLAB для работы c сейсмометром**

Для того чтобы произвести регистрацию, анализ и обработку временных реализаций зарегистрированных сигналов следует воспользоваться следующими программами из состава ПО ZETLAB:

- 1. «Вольтметр переменного тока» (панель ZETLAB, раздел «Измерение»);
- 2. «Виброметр» (панель ZETLAB, раздел «Измерение»);
- 3. «Многоканальный осциллограф» (панель ZETLAB, раздел «Отображение»);
- 4. «Универсальный осциллограф» (панель ZETLAB, раздел «Отображение»);
- 5. «Запись сигналов» (панель ZETLAB, раздел «Регистрация»);
- 6. «Воспроизведение сигналов» (панель ZETLAB, раздел «Регистрация»);
- 7. «Просмотр трендов» (панель ZETLAB, раздел «Отображение»);
- 8. «Узкополосный спектр» (панель ZETLAB, раздел «Анализ сигналов»);
- 9. «Взаимный узкополосный спектр» (панель ZETLAB, раздел «Анализ сигналов»).

*Примечание: для доступа к справочной информации (находясь в окне той из программ,* 

*по которой требуется получить справочную информацию) следует активировать на клавиатуре клавишу <F1>.*

### <span id="page-16-0"></span>**5 Режимы работы светодиодной индикации**

В [Табл. 5.1](#page-16-1) представлена информацию о режимах работы светодиодной индикации, расположенной на верхней панели корпуса цифрового датчика. В зависимости от совместных режимов работы синего и зеленого светодиодов существует возможность контролировать состояние устройства и диагностировать неисправности.

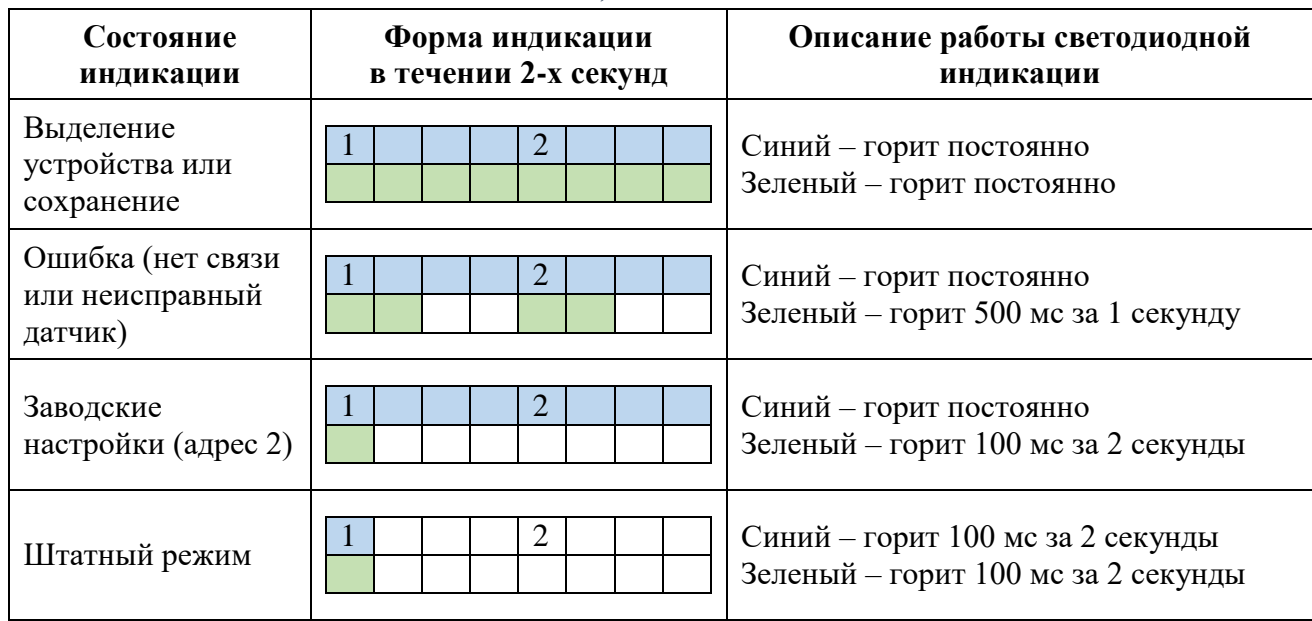

<span id="page-16-1"></span>*Табл. 5.1 Состояние светодиодной индикации*

## **Приложение А Типовые сценарии работы с датчиком**

#### <span id="page-17-0"></span>**Сценарий 1. Просмотр, регистрация и воспроизведение исходных данных**

Для просмотра исходных данных открыть программу «Многоканальный осциллограф» из меню «Отображение» панели ZETAB. В окне программы «Многоканальный осциллограф» выбрать соответствующие измерительные каналы [\(Рис. А.1\)](#page-17-1).

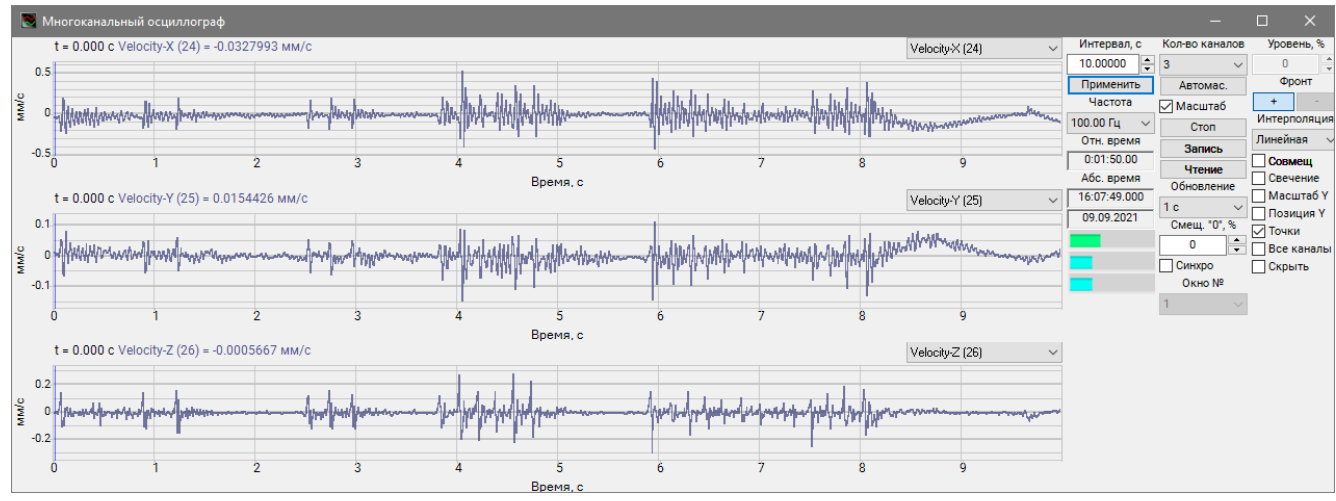

*Рис. А.1 Программа «Многоканальный осциллограф»*

<span id="page-17-1"></span>Для регистрации данных запустить программу «Запись сигналов» из меню «Регистрация» панели ZETLAB. В окне программы «Запись сигналов» выбрать измерительные каналы и задействовать параметр «Непрерывная запись» [\(Рис. А.2\)](#page-17-2).

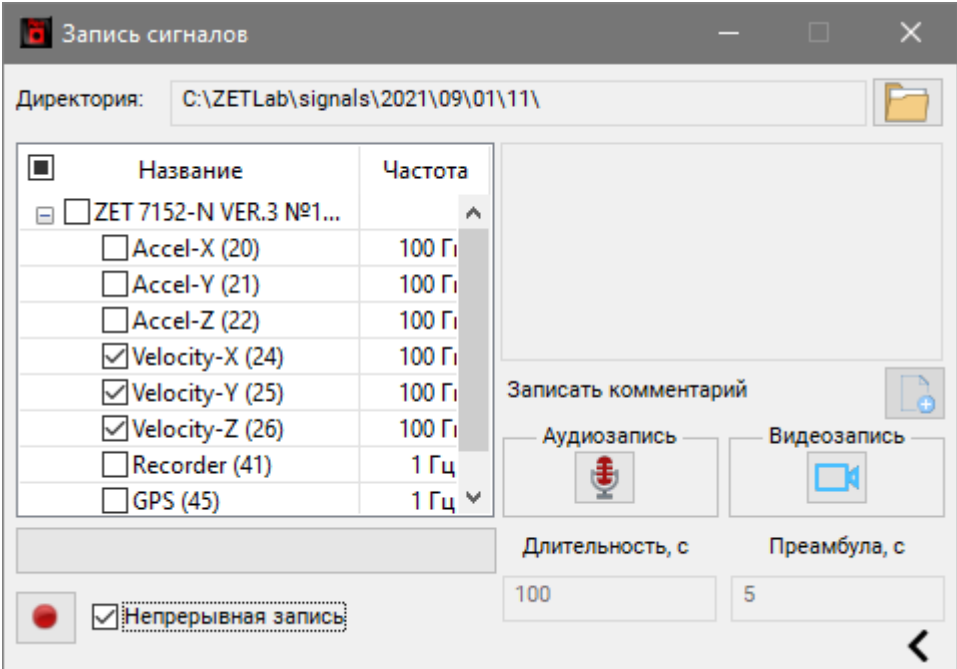

<span id="page-17-2"></span>*Рис. А.2 Программа «Запись сигналов»*

Просмотр зарегистрированных данных производить с помощью программы «Просмотр трендов» [\(Рис. А.3\)](#page-18-0), запуск которой выполняется из меню «Регистрация» панели ZETLAB.

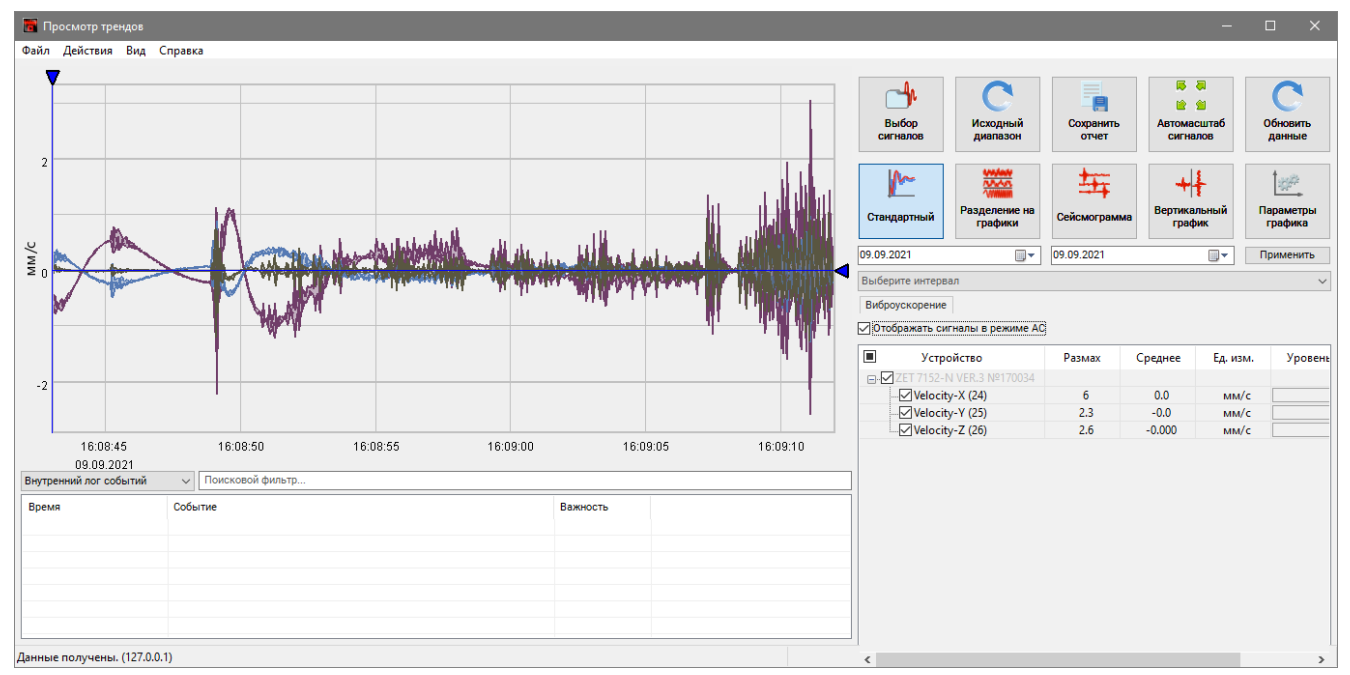

*Рис. А.3 Программа «Просмотр трендов»*

<span id="page-18-0"></span>При необходимости провести анализ и обработку временных реализаций зарегистрированных сигналов следует на графике приблизить интересуемую область и из меню «Действия» программы «Просмотр трендов» запустить программу «Воспроизведение сигналов» [\(Рис. А.4\)](#page-18-1).

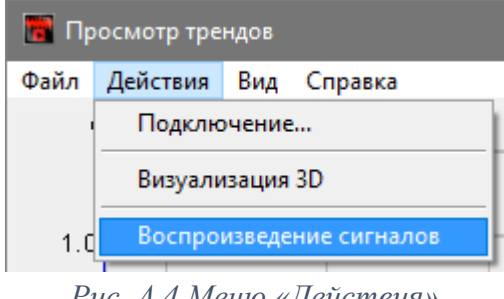

*Рис. А.4 Меню «Действия»*

<span id="page-18-1"></span>В открывшемся окне программы «Воспроизведение сигналов» [\(Рис. А.5\)](#page-19-0) автоматически откроется директория с часовой записью, содержащая интересующую область. Для воспроизведения записи сигнала с определенного момента времени на графике предварительного просмотра следует установить курсор на соответствующей временной отметке. Если необходимо воспроизведение записи длительностью более 1 часа, то следует установить отметку в поле «Непрерывно. Для начала воспроизведения нажать кнопку « **• •** ».

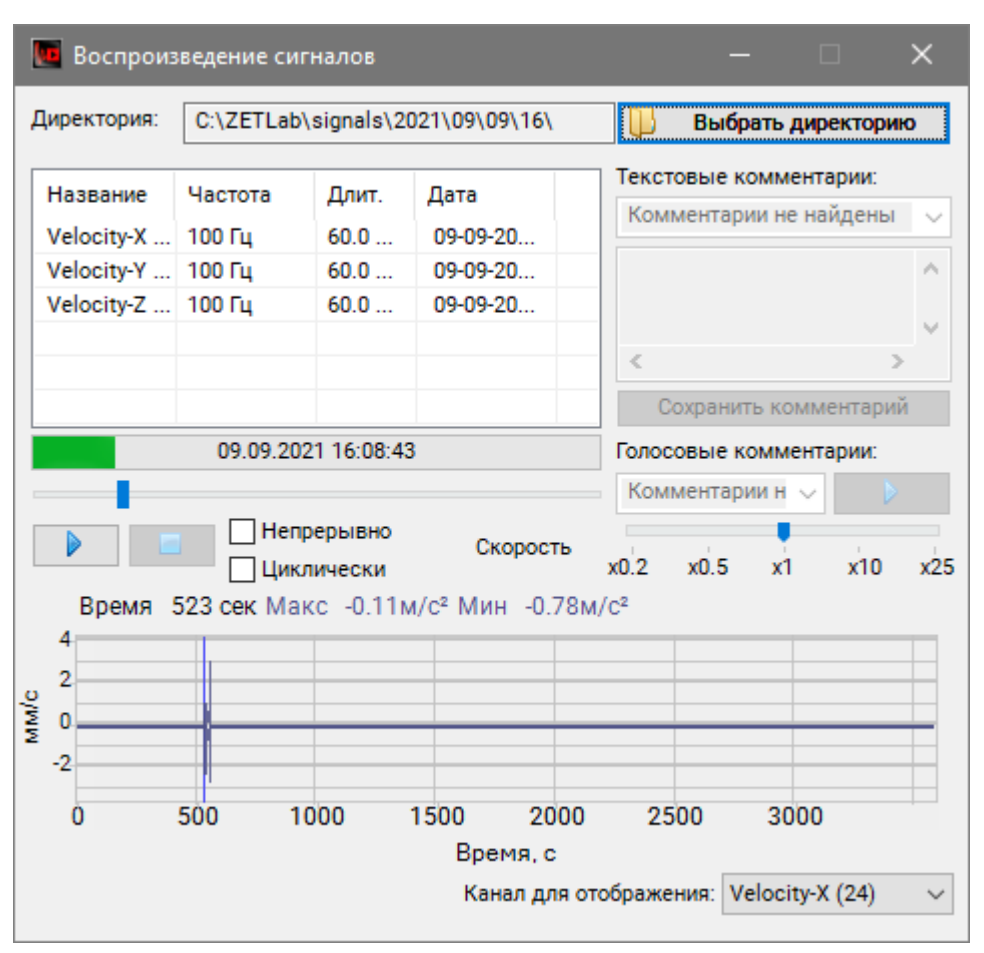

*Рис. А.5 Программа «Воспроизведение сигналов»*

<span id="page-19-0"></span>После запуска воспроизведения записанные сигналы становятся доступными для программ из состава ПО ZETLAB, используемые для обработки сигналов. Наиболее востребованные программы:

- «Многоканальный осциллограф» (панель ZETLAB, раздел «Отображение»);
- «Узкополосный спектр» (панель ZETLAB, раздел «Анализ сигналов»);
- «Взаимный узкополосный спектр» (панель ZETLAB, раздел «Анализ сигналов»);
- «Модальный анализ» (панель ZETLAB, раздел «Анализ сигналов»);
- «Взаимный корреляционный анализ» (панель ZETLAB, «Анализ сигналов») и др.

## **Сценарий 2. Получение виброускорения, виброскорости и виброперемещения в программе «Самописец»**

Преобразование значений виброскорости в значения виброперемещения и виброускорения осуществляется в программе «Многоканальный самописец» [\(Рис. А.6\)](#page-20-0) из меню «Регистрация» панели ZETLAB.

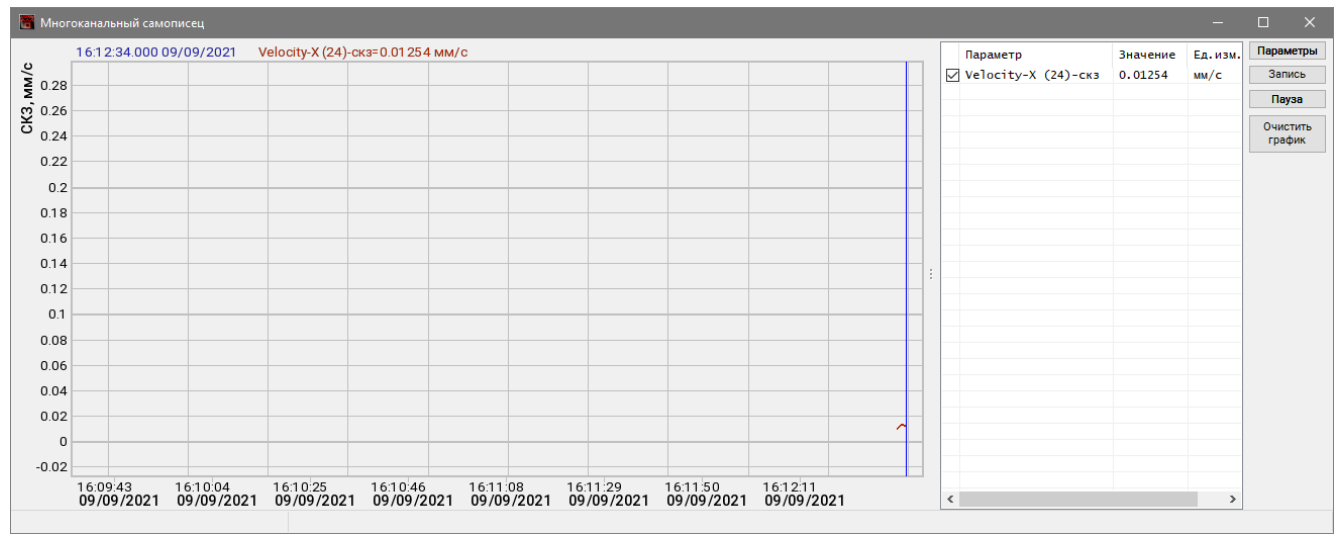

#### *Рис. А.6 Программа «Многоканальный самописец»*

<span id="page-20-0"></span>Для настройки программы «Многоканальный самописец» в окне программы нажать кнопку «Параметры». В открывшемся окне «Настройка параметров самописца» выбрать измерительные каналы и для каждого из них выбрать соответствующий тип обработки [\(Рис. А.7\)](#page-20-1):

Для измерения *скорости* – «без обработки»;

Для измерения *перемещения* – «интегрирование»;

Для измерения *ускорения* – «дифференцирование».

|                                      | Параметры                           | Мониторинг |                               |              |                          |        |           |         |         |      |
|--------------------------------------|-------------------------------------|------------|-------------------------------|--------------|--------------------------|--------|-----------|---------|---------|------|
|                                      | Основные настройки                  |            |                               |              |                          |        |           |         |         |      |
| Количество<br>Упорядочить по каналам |                                     |            | Измерения                     |              | Мониторинг потери канала |        |           |         |         |      |
|                                      |                                     |            | Интервал<br>1 <sub>4</sub>    | $\checkmark$ |                          |        |           |         |         |      |
|                                      | размерность                         |            | отображения                   |              | Cópoc <sub>0</sub>       |        |           |         |         |      |
|                                      |                                     |            | Усреднение<br>1 <sub>c</sub>  | $\checkmark$ |                          |        |           |         |         |      |
|                                      | Количество измеряемых<br>параметров |            |                               |              |                          |        |           |         |         |      |
|                                      | 3                                   | $\div$     | Двойное<br>x 10<br>усреднение | $\checkmark$ |                          |        |           |         |         |      |
|                                      |                                     |            |                               |              |                          |        |           |         |         |      |
| Nº.                                  | Канал                               | Ед.изм.    | Тип обработки                 | Ед.изм.      | Параметр                 | дБ     | Ед.изм.   | ФВЧ, Гц | ФНЧ, Гц | Цвет |
| 1                                    | Velocity-X (24)                     | MM/C       | без обработки                 | MM/C         | CK <sub>3</sub>          | $\sim$ | MM/C      |         |         |      |
| 2                                    | Velocity-X (24)                     | MM/C       | интегрирование                | <b>MM</b>    | CK <sub>3</sub>          | ٠      | <b>MM</b> |         |         |      |
| 3                                    | Velocity-X (24)                     | MM/C       | дифференцирование             | $M/C^2$      | CK3                      | ٠      | $M/C^2$   |         |         |      |
|                                      |                                     |            |                               |              |                          |        |           |         |         |      |
|                                      |                                     |            |                               |              |                          |        |           |         |         |      |
|                                      |                                     |            |                               |              |                          |        |           |         |         |      |
|                                      |                                     |            |                               |              |                          |        |           |         |         |      |
|                                      |                                     |            |                               |              |                          |        |           |         |         |      |
|                                      |                                     |            |                               |              |                          |        |           |         |         |      |
|                                      |                                     |            |                               |              |                          |        |           |         |         |      |

<span id="page-20-1"></span>*Рис. А.7 Настройка параметров самописца*

В результате в окне программы «Многоканальный самописец» отобразятся графики выбранных измерительных каналов, а также результаты их обработки в соответствующих единицах измерения [\(Рис. А.8\)](#page-21-0).

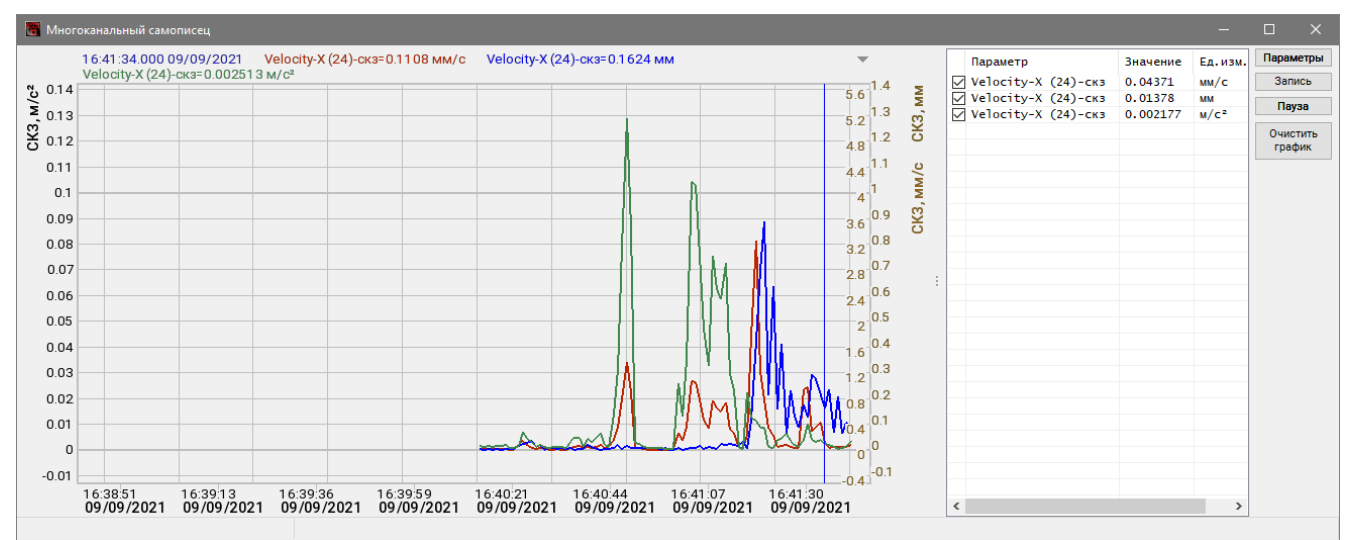

<span id="page-21-0"></span>*Рис. А.8 Программа «Многоканальный самописец»*

## **Сценарий 3. Получение виброускорения, виброскорости и виброперемещения в программе «Фильтрация»**

Преобразование сигналов виброскорости в сигналы виброперемещения и виброускорения осуществляется в программе «Фильтрация сигналов» [\(Рис. А.9\)](#page-22-0) из меню «Автоматизация» панели ZETLAB.

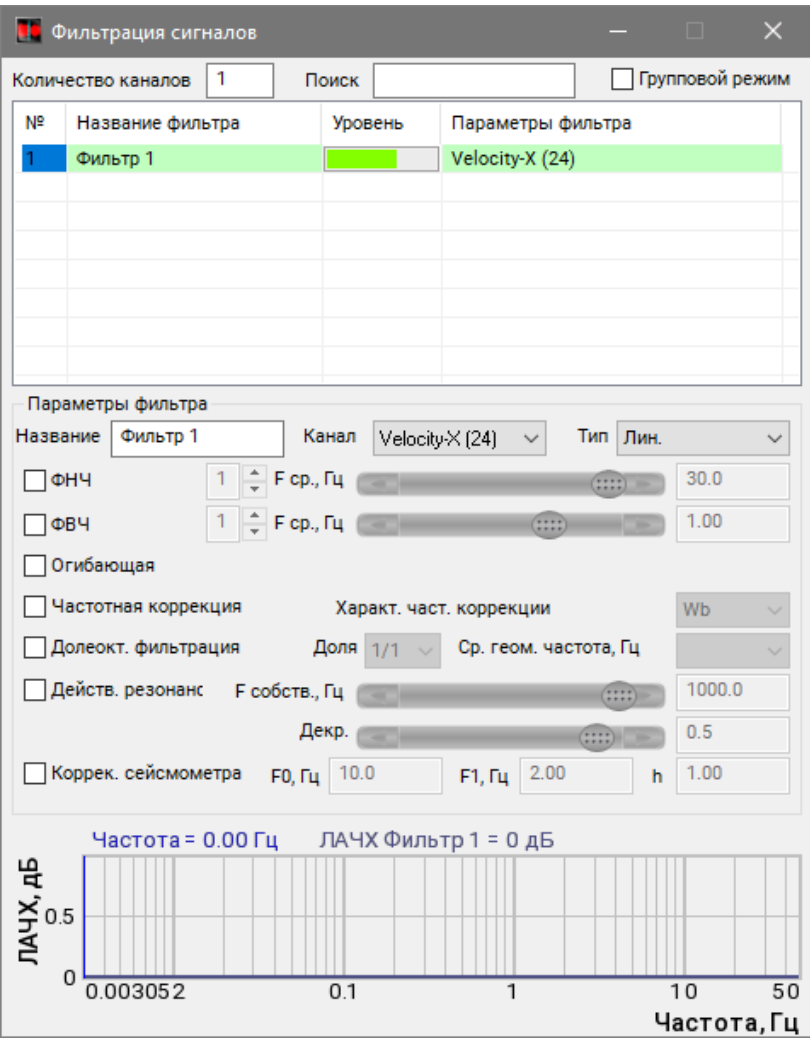

*Рис. А.9 Программа «Фильтрация сигналов»*

<span id="page-22-0"></span>В открывшемся окне программы «Фильтрация сигналов» настроить количество каналов фильтра, выбрать измерительные каналы виброскорости, для каждого из них дать название и установить соответствующий тип обработки [\(Рис. А.10\)](#page-23-0):

Для измерения виброперемещения – «инт.1»;

Для измерения виброускорения – «диф.1».

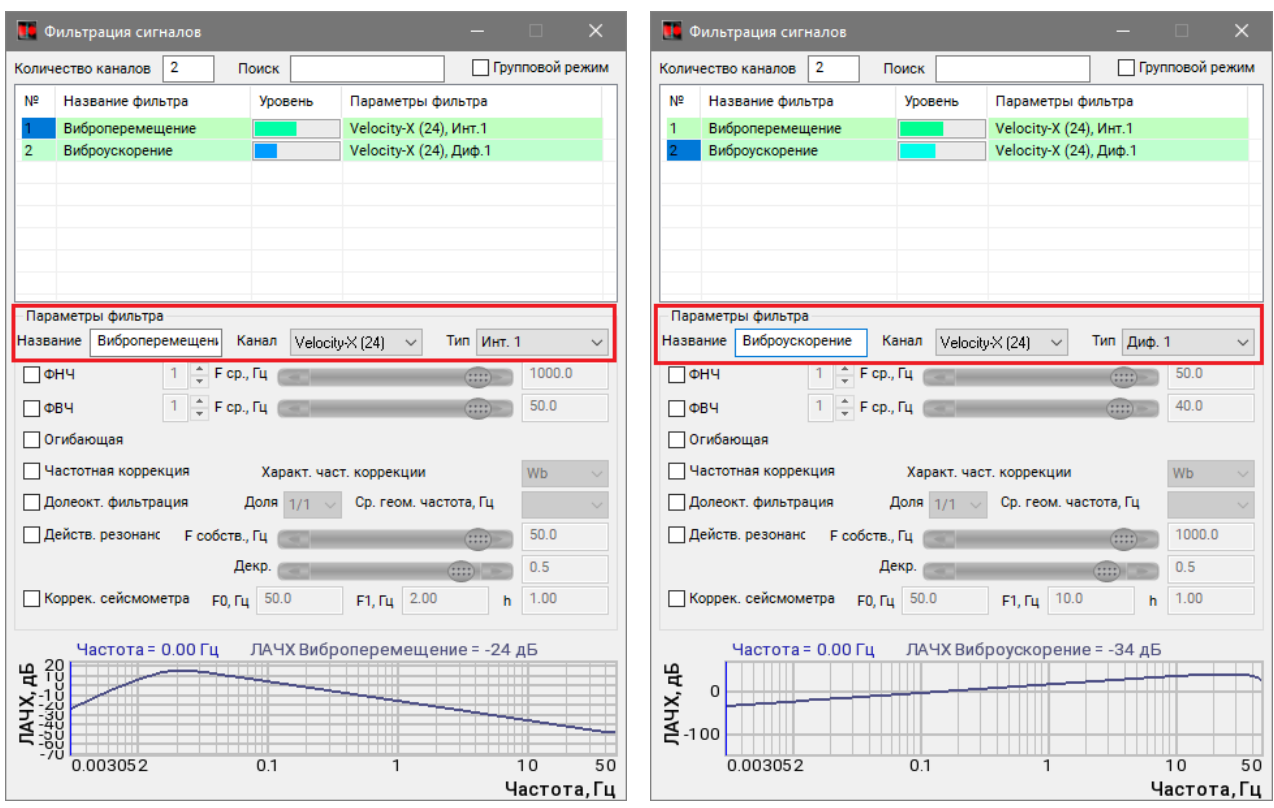

*Рис. А.10 Настройка каналов Фильтра в программе «Фильтрация сигналов»*

<span id="page-23-0"></span>При необходимости выделения части сигнала в заданной полосе частот следует воспользоваться функциями «ФНЧ» и «ФВЧ», активировав соответствующие ячейки в программе «Фильтрация сигналов» [\(Рис. А.11\)](#page-23-1).

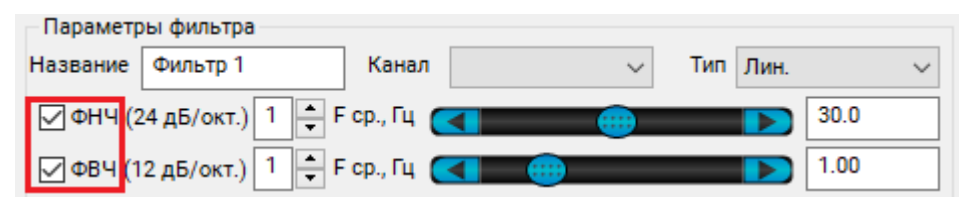

*Рис. А.11 Включение функций «ФНЧ» и «ФВЧ» в программе «Фильтрация сигналов»*

<span id="page-23-1"></span>В результате создаются виртуальные каналы фильтра [\(Рис. А.12\)](#page-23-2), доступные для программ из состава ПО ZETLAB, используемые для регистрации и обработки сигналов.

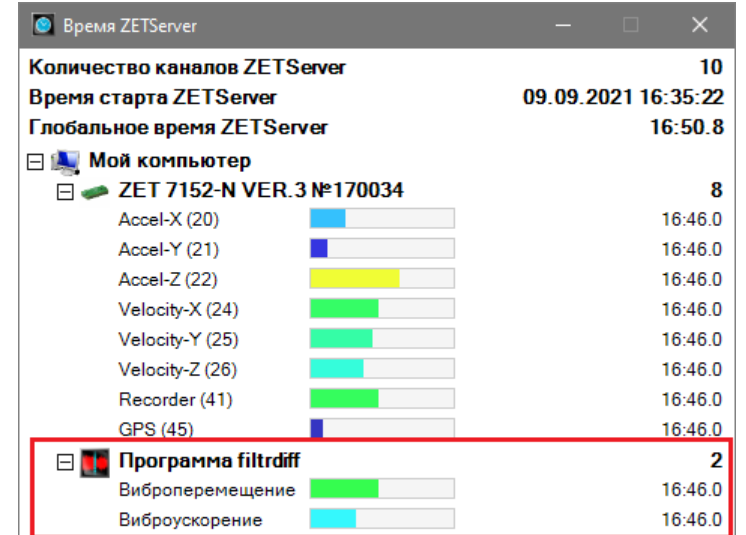

<span id="page-23-2"></span>*Рис. А.12 Виртуальные каналы Фильтра в программе «Время ZETServer»*